## **Como configurar tempo de atualização da tela de Acompanhamento Online?**

## <span id="page-0-0"></span>Produto: maxPromotor

1.0 Ao acessar a área administrativa do maxPromotor expanda o menu lateral esquerdo **;** clique na

**opção Configurações >> Configurações do Sistema**, ou através do ícone no canto direito da tela também em **Configurações do Sistema.**

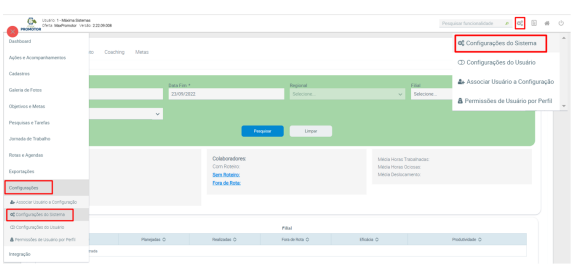

1.2 Na seção **Configurações > Gerais** encontrar o parâmetro **Periodicidade de atualização da tela de acompanhamento online em minutos** (CONFIG\_TEMPO\_REFRESH\_ACOMPANHAMENTO\_MINUTOS

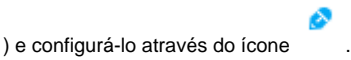

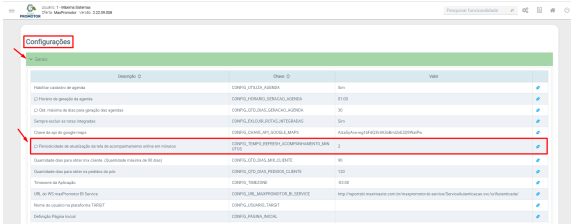

**[Voltar](#page-0-0)** 

Artigo revisado pelo analista Renan Ribeiro

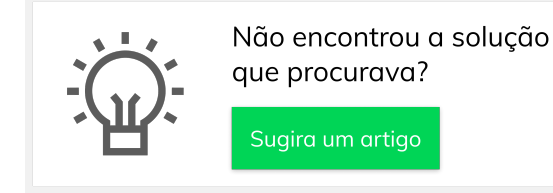

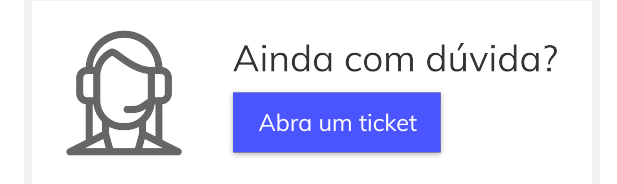

## Artigos Relacionados

- [Processo de integração do](https://basedeconhecimento.maximatech.com.br/pages/viewpage.action?pageId=87130302)  **[MaxPromotor](https://basedeconhecimento.maximatech.com.br/pages/viewpage.action?pageId=87130302)**
- [Como ler as configurações no](https://basedeconhecimento.maximatech.com.br/pages/viewpage.action?pageId=87130331)  **[MaxPromotor](https://basedeconhecimento.maximatech.com.br/pages/viewpage.action?pageId=87130331)**
- [Como ler Logs no](https://basedeconhecimento.maximatech.com.br/display/BMX/Como+ler+Logs+no+MaxPromotor)  **[MaxPromotor](https://basedeconhecimento.maximatech.com.br/display/BMX/Como+ler+Logs+no+MaxPromotor)**
- [Como permitir gerar visitas](https://basedeconhecimento.maximatech.com.br/pages/viewpage.action?pageId=4653921)  [avulsas no maxPromotor?](https://basedeconhecimento.maximatech.com.br/pages/viewpage.action?pageId=4653921)
- [Como consultar o Relatório](https://basedeconhecimento.maximatech.com.br/pages/viewpage.action?pageId=4653205)  [Objetivos por Promotor?](https://basedeconhecimento.maximatech.com.br/pages/viewpage.action?pageId=4653205)